## **Εξαρτήµατα του Stylus CX**

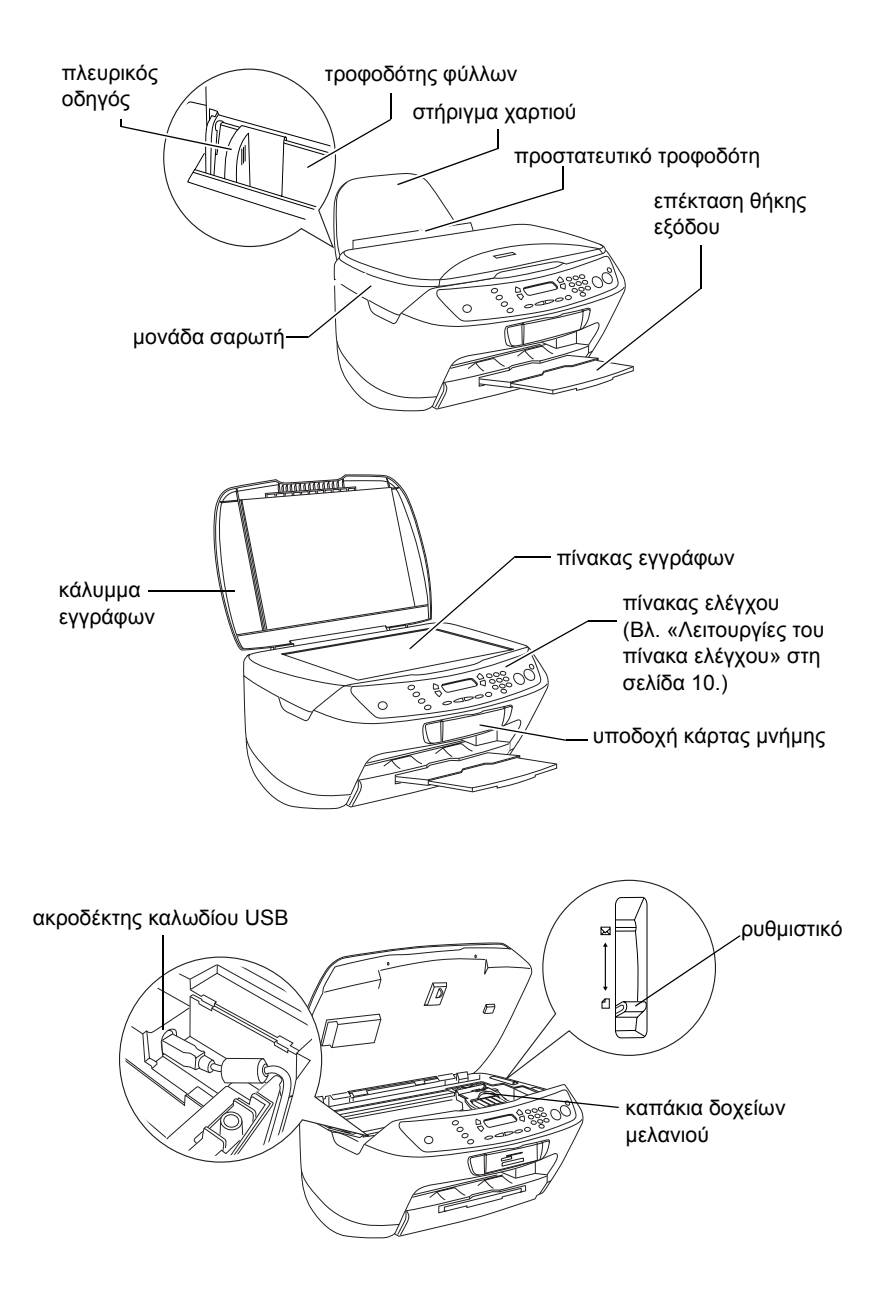

# **FPSON STYLUS CX6400**

### Συσκευή πολλαπλών λειτουργιών

Με επιφύλαξη κάθε νόµιµου δικαιώµατος. ∆εν επιτρέπεται η αναπαραγωγή, η αποθήκευση σε σύστηµα ανάκτησης ή η µετάδοση, σε οποιαδήποτε µορφή ή µε οποιοδήποτε τρόπο, ηλεκτρονικό, µηχανικό, σε φωτοτυπία ή µε ηχογράφηση, της εν λόγω έκδοσης χωρίς την προηγούµενη έγγραφη άδεια της SEIKO EPSON CORPORATION. Οι πληροφορίες που περιέχονται στο παρόν έγγραφο παρατίθενται µόνο για χρήση µε τη συγκεκριµένη συσκευή. Η EPSON δεν φέρει ευθύνη για οποιαδήποτε χρήση αυτών των πληροφοριών µε άλλους εκτυπωτές.

Η SEIKO EPSON CORPORATION και οι θυνατρικές της εταιρίες δεν φέρουν καμία ευθύνη έναντι του αγοραστή αυτού του προϊόντος ή έναντι τρίτων για τυχόν ζηµίες, απώλειες, κόστος ή έξοδα που θα υποστεί ο αγοραστής ή τρίτοι ως αποτέλεσμα ατυγήματος, αθέμιτης ή κακής γρήσης του προϊόντος ή µη εξουσιοδοτηµένων τροποποιήσεων, επισκευών ή µετατροπών του προϊόντος ή (µε εξαίρεση τις Η.Π.Α.) αδυναµίας πλήρους συµµόρφωσης µε τις οδηγίες λειτουργίας και συντήρησης της SEIKO EPSON CORPORATION.

Η SEIKO EPSON CORPORATION δεν φέρει ευθύνη για οποιεσδήποτε βλάβες ή προβλήματα προκύπτουν από τη χρήση οποιωνδήποτε πρόσθετων στοιχείων ή οποιωνδήποτε αναλώσιµων προϊόντων εκτός των προϊόντων που χαρακτηρίζονται ως αυθεντικά ή εγκεκριµένα προϊόντα EPSON από τη SEIKO EPSON CORPORATION.

Η SEIKO EPSON CORPORATION δεν φέρει ευθύνη για οποιεσδήποτε βλάβες προκύπτουν από ηλεκτροµαγνητική παρεµβολή που προκαλείται από τη χρήση οποιωνδήποτε καλωδίων διασύνδεσης εκτός των καλωδίων που χαρακτηρίζονται ως εγκεκριµένα προϊόντα EPSON από τη SEIKO EPSON CORPORATION.

Η ονομασία EPSON<sup>®</sup> αποτελεί εμπορικό σήμα κατατεθέν και το EPSON Stylus™ αποτελεί εμπορικό σήµα της SEIKO EPSON CORPORATION.

Πνευµατικά δικαιώµατα 2001 SEIKO EPSON CORPORATION. Με επιφύλαξη κάθε νόµιµου δικαιώµατος. Η ονοµασία PRINT Image Matching™ αποτελεί εµπορικό σήµα της SEIKO EPSON CORPORATION. Το λογότυπο PRINT Image Matching αποτελεί εµπορικό σήµα της SEIKO EPSON CORPORATION.

Πνευµατικά δικαιώµατα 2002 SEIKO EPSON CORPORATION. Με επιφύλαξη κάθε νόµιµου δικαιώµατος. Η ονοµασία USB DIRECT-PRINT αποτελεί εµπορικό σήµα της SEIKO EPSON CORPORATION. Το λογότυπο USB DIRECT-PRINT αποτελεί εµπορικό σήµα της SEIKO EPSON CORPORATION.

Οι ονοµασίες Microsoft® και Windows® αποτελούν εµπορικά σήµατα κατατεθέντα της Microsoft Corporation.

Οι ονοµασίες Apple® και Macintosh® αποτελούν εµπορικά σήµατα κατατεθέντα της Apple Computer, Inc.

Η ονοµασία DPOF™ αποτελεί εµπορικό σήµα της CANON INC., Eastman Kodak Company, Fuji Photo Film Co., Ltd. και της Matsushita Electric Industrial Co., Ltd.

Η ονοµασία SD™ αποτελεί εµπορικό σήµα.

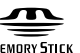

Οι ονομασίες Memory Stick, Memory Stick, Memory Stick PRO και Memory Stick PRO αποτελούν εµπορικά σήµατα της Sony Corporation.

Η ονοµασία xD-Picture Card™ αποτελεί εµπορικό σήµα της Fuji Photo Film Co.,Ltd.

**Γενική σηµείωση:** Άλλα ονόµατα προϊόντων που χρησιµοποιούνται στο παρόν προορίζονται µόνο για σκοπούς αναγνώρισης και µπορεί να αποτελούν εµπορικά σήµατα των αντίστοιχων κατόχων τους. Η EPSON αποποιείται κάθε δικαίωµα στα σήµατα αυτά.

Πνευµατικά δικαιώµατα © 2003 SEIKO EPSON CORPORATION, Ναγκάνο, Ιαπωνία.

### Για να ξεκινήσετε

# *Περιεχόµενα*

### *Οδηγίες για την ασφάλεια*

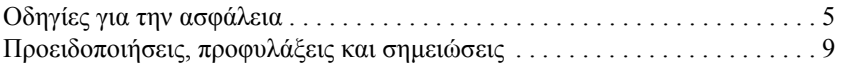

#### *Χρήση του πίνακα ελέγχου*

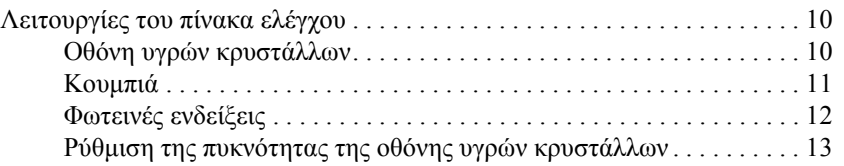

#### *Αντιγραφή*

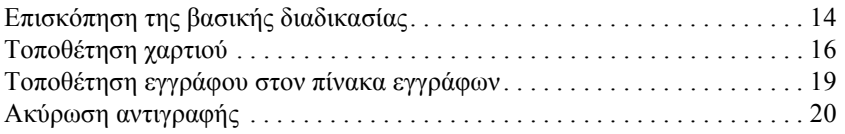

#### *Απευθείας εκτύπωση από κάρτα µνήµης*

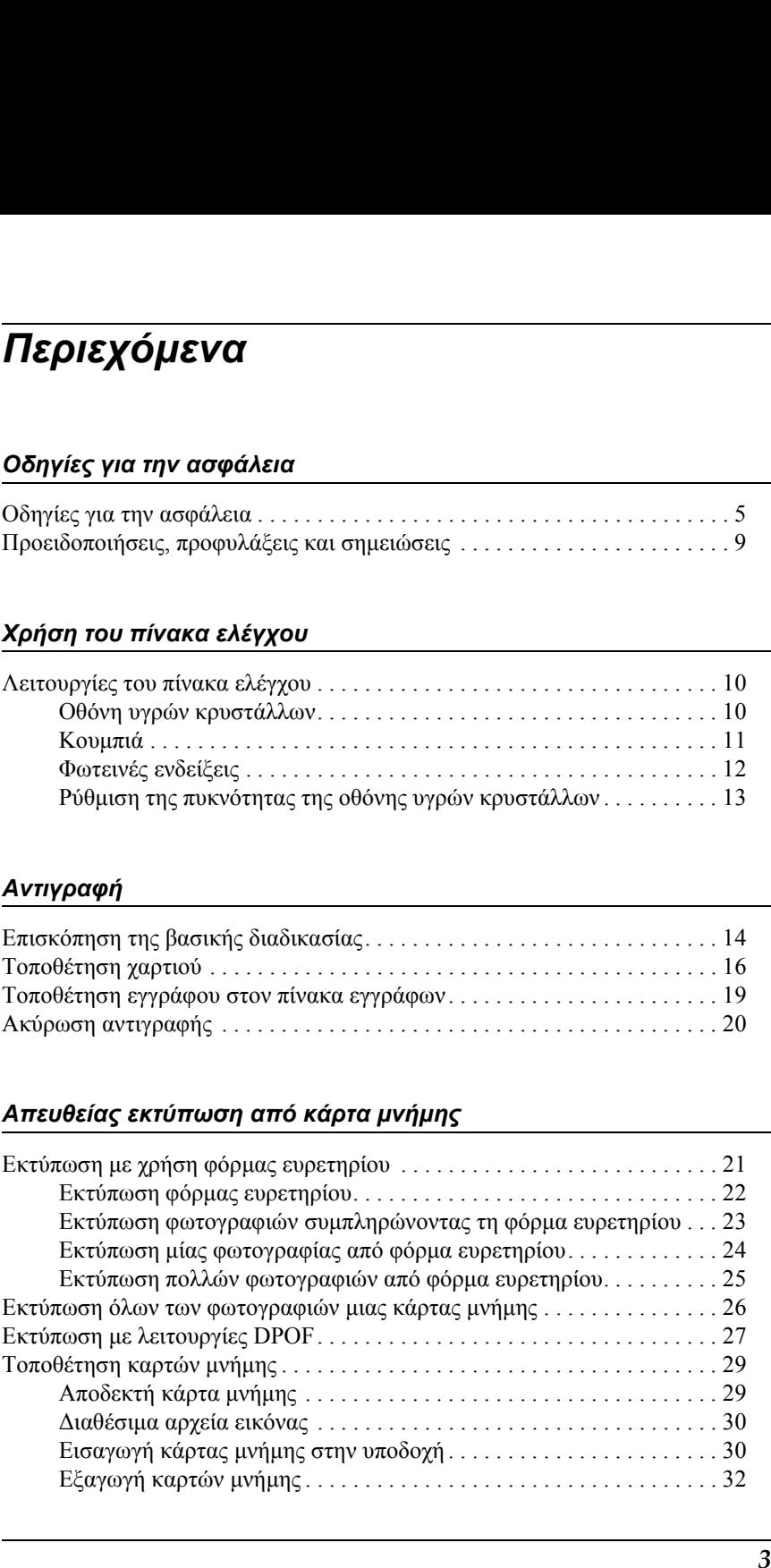

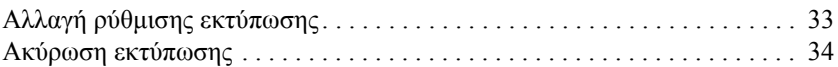

#### *Σάρωση µε χρήση της οθόνης υγρών κρυστάλλων και των κουµπιών*

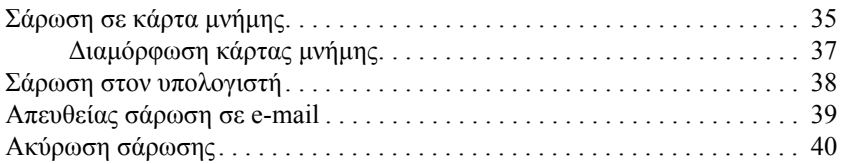

### *Αντικατάσταση δοχείων µελανιού*

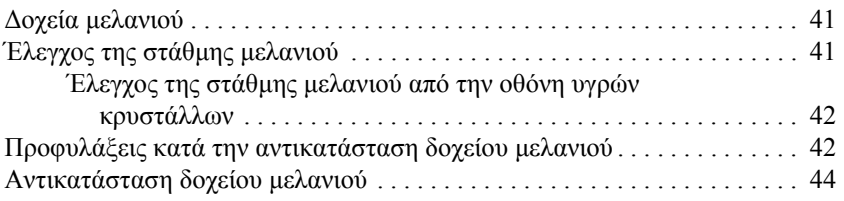

# *Οδηγίες για την ασφάλεια*

### *Οδηγίες για την ασφάλεια*

∆ιαβάστε όλες τις οδηγίες σε αυτή την ενότητα για την εγκατάσταση και τη χρήση της συσκευής.

### *Κατά την τοποθέτηση της συσκευής*

- ❏ Αποφύγετε χώρους στους οποίους σηµειώνονται απότοµες µεταβολές της θερµοκρασίας ή της υγρασίας. Επίσης, µην τοποθετείτε τη συσκευή κοντά σε σηµεία που είναι εκτεθειµένα άµεσα στο φως του ήλιου, σε δυνατό φως και σε πηγές θερµότητας.
- ❏ Αποφύγετε σηµεία που είναι εκτεθειµένα σε σκόνη, κραδασµούς και δονήσεις.
- ❏ Αφήστε αρκετό ελεύθερο χώρο γύρω από τη συσκευή ώστε να υπάρχει επαρκής εξαερισµός.
- ❏ Τοποθετήστε τη συσκευή κοντά σε πρίζα, ώστε να είναι εύκολη η σύνδεση και η αποσύνδεσή της.
- ❏ Τοποθετήστε τη συσκευή σε µια επίπεδη και σταθερή επιφάνεια που είναι αρκετά µεγαλύτερη από τη βάση της. Αν τοποθετήσετε τη συσκευή κοντά στον τοίχο, αφήστε τουλάχιστον 10 εκατοστά κενό ανάµεσα στο πίσω µέρος της συσκευής και τον τοίχο. Η συσκευή δεν θα λειτουργεί σωστά αν έχει κλίση.
- ❏ Κατά την αποθήκευση ή τη µεταφορά, η συσκευή πρέπει να παραµένει σε οριζόντια θέση. ∆ιαφορετικά, µπορεί να χυθεί µελάνι από το δοχείο.

### *Κατά την επιλογή πηγής τροφοδοσίας*

- ❏ Χρησιµοποιείτε µόνο τον τύπο της πηγής τροφοδοσίας που υποδεικνύεται στην ετικέτα στο πίσω µέρος της συσκευής.
- ❏ Χρησιµοποιήστε µόνο το καλώδιο τροφοδοσίας που συνοδεύει τη συσκευή. Εάν χρησιµοποιήσετε άλλο καλώδιο υπάρχει κίνδυνος φωτιάς ή ηλεκτροπληξίας.
- ❏ Το καλώδιο τροφοδοσίας της συσκευής προορίζεται αποκλειστικά για χρήση µε αυτή τη συσκευή. Εάν το χρησιµοποιήσετε µε άλλον εξοπλισµό υπάρχει κίνδυνος φωτιάς ή ηλεκτροπληξίας.
- ❏ Βεβαιωθείτε ότι το καλώδιο τροφοδοσίας ρεύµατος ικανοποιεί τις σχετικές τοπικές προδιαγραφές ασφαλείας.
- ❏ Μην χρησιµοποιείτε κατεστραµµένο ή φθαρµένο καλώδιο.
- ❏ Αν χρησιµοποιείτε καλώδιο προέκτασης για αυτή τη συσκευή, βεβαιωθείτε ότι η συνολική ένταση σε αµπέρ των συσκευών που έχουν συνδεθεί µε το καλώδιο προέκτασης δεν υπερβαίνει την ένταση σε αµπέρ του καλωδίου. Βεβαιωθείτε επίσης ότι η συνολική ένταση σε αµπέρ των συσκευών που είναι συνδεδεµένες µε την πρίζα δεν υπερβαίνει την ένταση σε αµπέρ της πρίζας.
- ❏ Αν σκοπεύετε να χρησιµοποιήσετε αυτή τη συσκευή στη Γερµανία, το κτίριο πρέπει να προστατεύεται από ασφαλειοδιακόπτη 10 ή 16 αµπέρ για να έχετε επαρκή προστασία από βραχυκύκλωµα και από υπερβολική τάση ρεύµατος για τη συσκευή.

### *Κατά τη χρήση κάρτας µνήµης*

- ❏ Μην αφαιρείτε την κάρτα µνήµης και µην απενεργοποιείτε τη συσκευή όσο υπάρχει επικοινωνία µεταξύ του υπολογιστή και της κάρτας µνήµης (όταν η φωτεινή ένδειξη της κάρτας µνήµης αναβοσβήνει).
- ❏ Η µέθοδος χρήσης της κάρτας µνήµης διαφέρει ανάλογα µε τον τύπο της κάρτας. Για περισσότερες λεπτοµέρειες, ανατρέξτε στην τεκµηρίωση που συνοδεύει την κάρτα µνήµης.

❏ Χρησιµοποιείτε µόνο κάρτες µνήµης που είναι συµβατές µε τη συγκεκριµένη συσκευή. Ανατρέξτε στην ενότητα «Αποδεκτή κάρτα µνήµης» στη σελίδα 29.

### *Κατά το χειρισµό δοχείων µελανιού*

- ❏ Μην ανοίγετε τη συσκευασία των δοχείων µελανιού µέχρι τη στιγµή που θα τα τοποθετήσετε στη συσκευή.
- ❏ Όταν τοποθετείτε το νέο δοχείο µελανιού, ανακινήστε το τέσσερις-πέντε φορές πριν ανοίξετε τη συσκευασία του.
- ❏ Μην ανακινείτε το δοχείο µελανιού αφού αφαιρέσετε τη συσκευασία. Μπορεί να προκληθεί διαρροή.
- ❏ Όταν αφαιρείτε τη συσκευασία, προσέξτε να µην σπάσουν τα γαντζάκια στο πλάι του δοχείου.
- ❏ Φυλάξτε το δοχείο µελανιού µακριά από παιδιά. Μην επιτρέπετε στα παιδιά να το χρησιμοποιούν ή να πιουν το περιεχόμενό του.
- ❏ Να είστε προσεκτικοί όταν µεταχειρίζεστε χρησιµοποιηµένα δοχεία µελανιού, γιατί µπορεί να έχει µείνει µελάνι γύρω από τη θύρα τροφοδοσίας µελανιού. Αν πέσει µελάνι στο δέρµα σας, ξεπλύνετέ το προσεκτικά µε σαπούνι και νερό. Αν µπει µελάνι στα µάτια σας, ξεπλύνετέ τα αµέσως µε νερό. Αν συνεχίσετε να έχετε ενοχλήσεις ή προβλήµατα στην όραση αφού ξεπλύνετε καλά τα µάτια σας, επισκεφθείτε αµέσως έναν γιατρό.
- ❏ Μην αγγίζετε το πράσινο chip IC που βρίσκεται στο πλάι του δοχείου. Μπορεί να προκληθεί βλάβη στο δοχείο µελανιού.

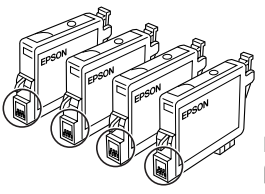

Μην αγγίζετε τα σηµεία που βρίσκονται σε κύκλο.

❏ Μην αφαιρέσετε ή σκίσετε την ετικέτα του δοχείου γιατί θα χυθεί µελάνι.

### *Κατά τη χρήση της συσκευής*

- ❏ Μην βάζετε το χέρι σας στο εσωτερικό της συσκευής και µην αγγίζετε τα δοχεία µελανιού κατά τη διάρκεια της εκτύπωσης.
- ❏ Μην φράζετε ή καλύπτετε τα ανοίγµατα της συσκευής.
- ❏ Μην επιχειρήσετε να επισκευάσετε τη συσκευή µόνοι σας.
- ❏ Βγάλτε τη συσκευή από την πρίζα και απευθυνθείτε σε ειδικευµένο τεχνικό προσωπικό για συντήρηση ή επισκευή, στις παρακάτω περιπτώσεις: Βλάβη στο καλώδιο τροφοδοσίας ή στην πρίζα, εισροή υγρών στη συσκευή, πτώση της συσκευής ή ζηµιά στο περίβληµα, µη οµαλή λειτουργία ή εµφανώς αισθητή αλλαγή στην απόδοση της συσκευής.
- ❏ Μην τοποθετείτε αντικείµενα στις υποδοχές της συσκευής.
- ❏ Μην ρίχνετε υγρά επάνω στη συσκευή.
- ❏ Μην αφήνετε τη συσκευή χωρίς τα δοχεία µελανιού τοποθετηµένα. Εάν παραµείνει για µεγάλο χρονικό διάστηµα χωρίς να υπάρχουν τοποθετηµένα δοχεία µελανιού, το µελάνι που αποµένει στα ακροφύσια της κεφαλής εκτύπωσης στεγνώνει και η εκτύπωση γίνεται αδύνατη.

### *Κατά τη χρήση της οθόνης υγρών κρυστάλλων*

- ❏ Για τον καθαρισµό της οθόνης να χρησιµοποιείτε µόνο ένα στεγνό, µαλακό ύφασµα. Μην χρησιµοποιείτε υγρά ή χηµικά καθαριστικά.
- ❏ Σε περίπτωση που η οθόνη είναι κατεστραµµένη, επικοινωνήστε µε τον προµηθευτή σας.

❏ Εάν το διάλυµα των υγρών κρυστάλλων, που περιέχονται στην οθόνη, διαρρεύσει και έρθει σε επαφή µε τα χέρια σας, πλυθείτε καλά µε σαπούνι και νερό. Εάν το διάλυµα των υγρών κρυστάλλων µπει στα µάτια σας, πλύνετέ τα αµέσως µε άφθονο νερό. Σε περίπτωση που συνεχίσετε να νιώθετε δυσφορία ή έχετε προβλήµατα όρασης, συµβουλευτείτε αµέσως γιατρό.

### *Προειδοποιήσεις, προφυλάξεις και σηµειώσεις*

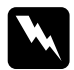

w*Οι προειδοποιήσεις πρέπει να ακολουθούνται µε προσοχή για την αποφυγή τραυµατισµών.*

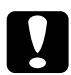

#### c*Οι προφυλάξεις*

*πρέπει να τηρούνται για την αποφυγή βλαβών στον εξοπλισµό σας.*

#### *Οι σηµειώσεις*

*περιέχουν σηµαντικές πληροφορίες και χρήσιµες συµβουλές για τη λειτουργία του εκτυπωτή.*

# *Χρήση του πίνακα ελέγχου*

### *Λειτουργίες του πίνακα ελέγχου*

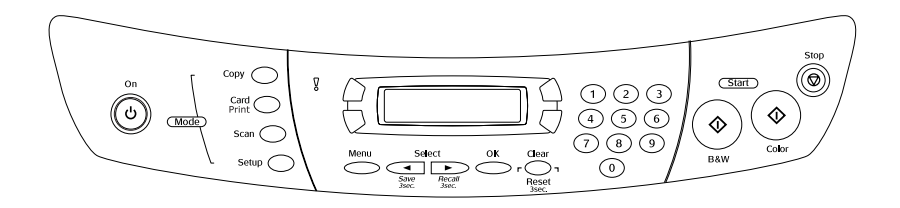

### *Οθόνη υγρών κρυστάλλων*

Η οθόνη υγρών κρυστάλλων δείχνει την τρέχουσα κατάσταση της συσκευής και σας βοηθά να κάνετε διάφορες ρυθµίσεις. Στην επάνωαριστερή περιοχή της οθόνης υγρών κρυστάλλων εµφανίζεται το αποτέλεσµα που αντιστοιχεί στο πάτημα του κουμπιού Α, η επάνω δεξιά αντιστοιχεί στο κουμπί Β, η κάτω αριστερή στο C και η κάτω δεξιά στο D. Όταν ενεργοποιείτε τη συσκευή, εισέρχεται στην κατάσταση που είχε επιλεγεί την τελευταία φορά που απενεργοποιήθηκε η συσκευή. Η παρακάτω οθόνη εµφανίζεται όταν η συσκευή είναι σε Copy Mode (Κατάσταση αντιγραφής).

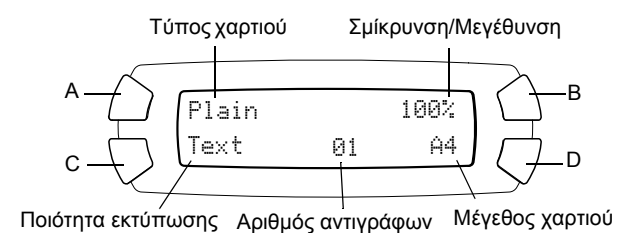

Μπορείτε επίσης να ελέγξετε τα µηνύµατα σφάλµατος στην οθόνη υγρών κρυστάλλων. Για λεπτοµέρειες σχετικά µε τα µηνύµατα σφάλµατος, ανατρέξτε στην ενότητα *Οδηγό βασικών λειτουργιών*.

### *Κουµπιά*

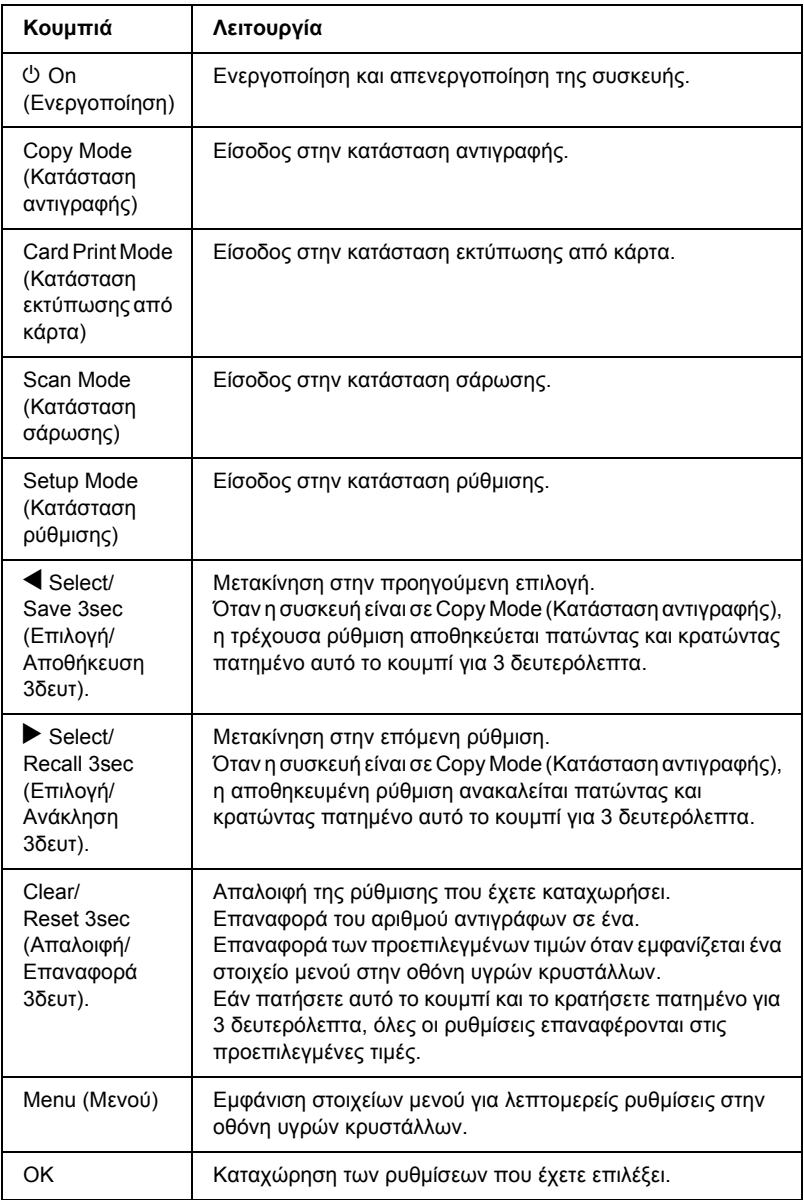

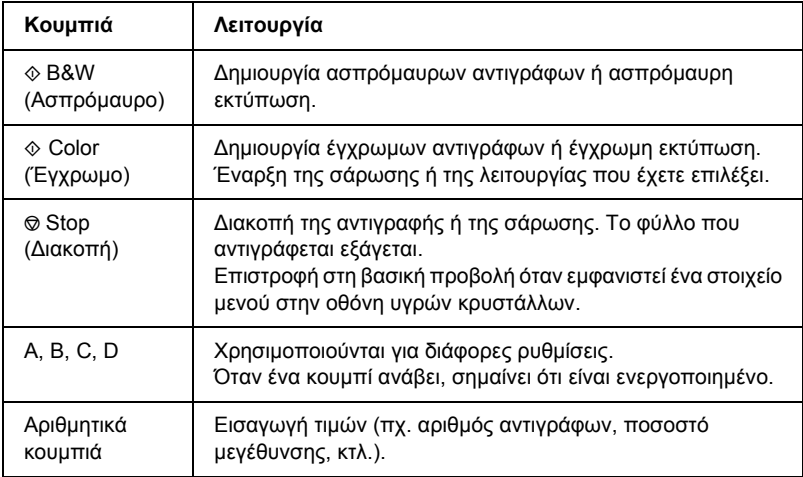

## *Φωτεινές ενδείξεις*

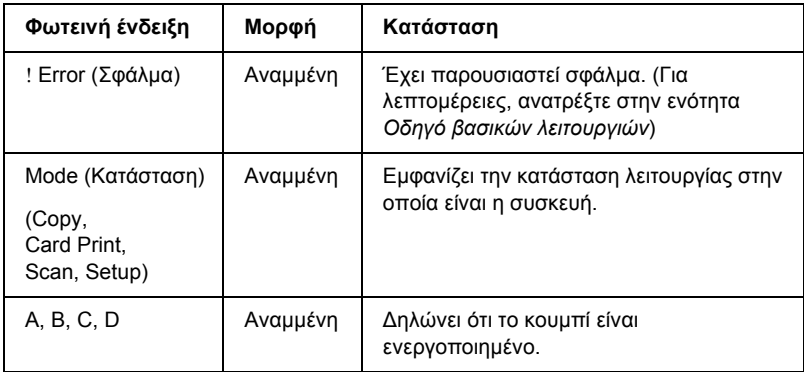

### *Ρύθµιση της πυκνότητας της οθόνης υγρών κρυστάλλων*

Μπορείτε να ρυθµίσετε την πυκνότητα της οθόνης υγρών κρυστάλλων µε τον τρόπο που ακολουθεί.

- 1. Πατήστε το κουμπί  $\circ$  On (Ενεργοποίηση) για να ενεργοποιήσετε τη συσκευή.
- 2. Πατήστε το κουμπί Setup Mode (Κατάσταση ρύθμισης) για να εισέλθετε στην κατάσταση ρύθµισης.
- 3. Πατήστε επανειλημμένα το κουμπί Α ή το κουμπί </>
Select (Επιλογή) µέχρι να εµφανιστεί η ένδειξη 8.LCD Contrast στην οθόνη υγρών κρυστάλλων, και στη συνέχεια πατήστε το κουμπί  $\Diamond$  Color (Έγχρωµο). Η οθόνη υγρών κρυστάλλων εµφανίζεται παρακάτω.

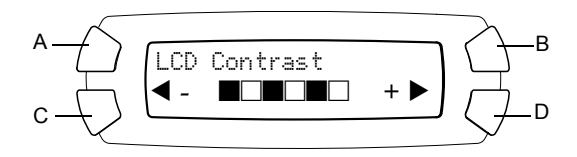

- 4. Ρυθµίστε την πυκνότητα της οθόνης υγρών κρυστάλλων. Πατήστε το κουμπί C για να κάνετε την οθόνη πιο φωτεινή ή το κουμπί D για να την κάνετε πιο σκοτεινή.
- 5. Όταν η ρύθμιση ολοκληρωθεί, πατήστε το κουμπί ΟΚ.

# *Αντιγραφή*

Σε αυτή την ενότητα περιγράφεται ο τρόπος δηµιουργίας αντιγράφων µε χρήση του πίνακα ελέγχου. Για πληροφορίες σχετικά µε τη δηµιουργία αντιγράφων µε χρήση του υπολογιστή, ανατρέξτε στον *Οδηγό αναφοράς*.

#### *Σηµείωση:*

*Όταν δηµιουργείτε ένα αντίγραφο χρησιµοποιώντας µια λειτουργία του πίνακα ελέγχου, ενδέχεται να εµφανιστεί ένα µοτίβο διαγράµµισης (moire) στην εκτύπωση. Για να εξαλειφθεί αυτό το φαινόµενο, αλλάξτε την αναλογία σµίκρυνσης/µεγέθυνσης ή µετακινήστε το πρωτότυπο έγγραφο.*

## *Επισκόπηση της βασικής διαδικασίας*

Οι παρακάτω οδηγίες περιγράφουν τον τρόπο δηµιουργίας αντιγράφων σε Copy Mode (Κατάσταση αντιγραφής).

- 1. Πατήστε το κουμπί  $\circ$  On (Ενεργοποίηση) για να ενεργοποιήσετε τη συσκευή.
- 2. Πατήστε το κουμπί Copy Mode (Κατάσταση αντιγραφής) για να εισέλθετε στην κατάσταση αντιγραφής. Στην οθόνη υγρών κρυστάλλων εµφανίζονται οι τρέχουσες ρυθµίσεις αντιγραφής, όπως περιγράφεται παρακάτω.

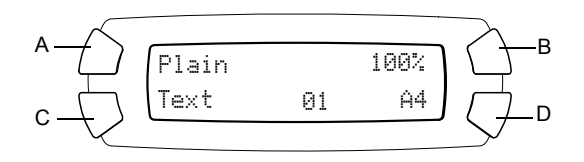

3. Τοποθετήστε χαρτί (βλ. «Τοποθέτηση χαρτιού» στη σελίδα 16), καθώς επίσης και το πρωτότυπο έγγραφο (βλ. «Τοποθέτηση εγγράφου στον πίνακα εγγράφων» στη σελίδα 19).

4. Εάν χρειάζεται, µπορείτε να αλλάξετε τη διάταξη αντιγράφου (ανατρέξτε στον ηλεκτρονικό *Οδηγό βασικών λειτουργιών*).

#### *Σηµείωση:*

*Βεβαιωθείτε ότι αλλάξατε τη διάταξη αντιγράφου πριν αλλάξετε τις ρυθµίσεις αντιγραφής διότι όλες οι ρυθµίσεις αντιγραφής (τύπος χαρτιού, ποιότητα εκτύπωσης, αριθµός αντιγράφων, µέγεθος χαρτιού) επιστρέφουν στις προεπιλεγµένες τιµές όταν αλλάζει η διάταξη αντιγράφου.*

- 5. Μπορείτε να αλλάξετε τις ρυθµίσεις αντιγραφής, αν χρειαστεί, πατώντας τα κουµπιά µε τη φωτεινή ένδειξη. (Όταν ένα κουµπί ανάβει, σηµαίνει ότι είναι ενεργοποιηµένο.) Για να αλλάξετε κάθε ρύθµιση, ανατρέξτε στον ηλεκτρονικό *Οδηγό βασικών λειτουργιών*.
- 6. Πατήστε το κουμπί  $\Diamond$  Color (Έγχρωμο) για να δημιουργήσετε έγχρωμα αντίγραφα ή το κουμπί  $\Diamond$  B&W (Ασπρόμαυρο) για να δημιουργήσετε ασπρόµαυρα αντίγραφα.

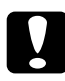

c *Προσοχή: Μην ανοίγετε ποτέ τη µονάδα σαρωτή κατά τη διάρκεια της σάρωσης ή της αντιγραφής, γιατί ενδέχεται να προκληθεί βλάβη στη συσκευή.*

- ❏ *Μην τραβήξετε το χαρτί που αντιγράφεται.*
- ❏ *Το αντίγραφο της εικόνας ενδέχεται να µην έχει ακριβώς το ίδιο µέγεθος µε την πρωτότυπη.*
- ❏ *Εάν κατά τη διάρκεια της αντιγραφής εµφανιστεί στην οθόνη υγρών κρυστάλλων ένα µήνυµα που δηλώνει ότι το µελάνι έχει λιγοστέψει, µπορείτε είτε να συνεχίσετε τη δηµιουργία αντιγράφων µέχρι να εξαντληθεί το µελάνι είτε να διακόψετε τη δηµιουργία αντιγράφων και να αντικαταστήσετε το δοχείο µελανιού.*
- ❏ *Όταν επιλέγετε* Glossy *ή* DB Photo *ως τύπο χαρτιού και στη συνέχεια πατήσετε το κουµπί* x *B&W (Ασπρόµαυρο), εµφανίζεται ένα µήνυµα προειδοποίησης και η αντιγραφή διακόπτεται. Σε αυτή την περίπτωση, πατήστετο κουµπί* y *Stop (∆ιακοπή) και αλλάξτετη ρύθµιση για τον τύπο χαρτιού.*

### *Τοποθέτηση χαρτιού*

#### *Σηµείωση:*

- ❏ *Το αποτέλεσµα της εκτύπωσης επηρεάζεται από το είδος του χαρτιού που χρησιµοποιείτε. Για καλύτερη ποιότητα, χρησιµοποιείτε το κατάλληλο χαρτί.*
- ❏ *Για να εκτυπώσετε σε φάκελο, ανατρέξτε στον Οδηγό αναφοράς.*
- ❏ *Αφήστε αρκετό χώρο µπροστά από τη συσκευή ώστε να γίνεται σωστά η εξαγωγή του χαρτιού.*
- 1. Τραβήξτε προς τα έξω την επέκταση της θήκης εξόδου.

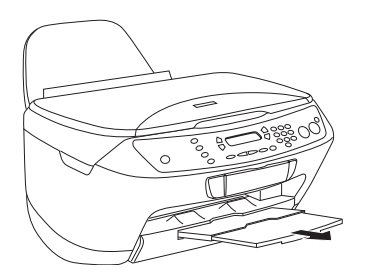

2. Σύρετε τον αριστερό πλευρικό οδηγό προς τα αριστερά έτσι ώστε η απόσταση ανάµεσα στους δύο πλευρικούς οδηγούς να είναι λίγο µεγαλύτερη από το πλάτος του χαρτιού που πρόκειται να τοποθετήσετε.

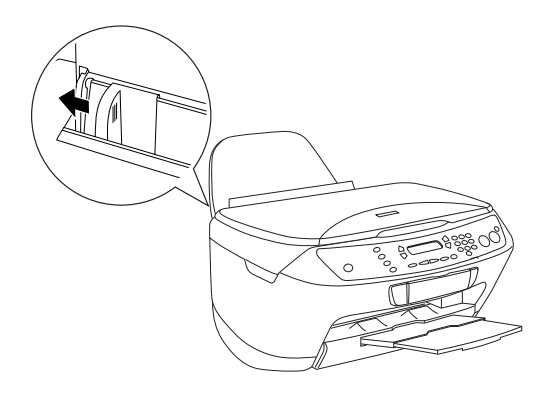

3. Μετακινήστε το προστατευτικό του τροφοδότη προς το µέρος σας.

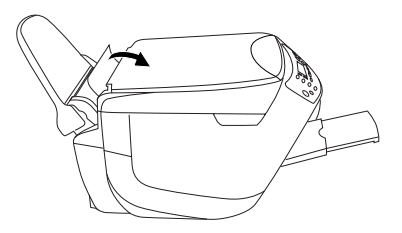

- 4. Ξεφυλλίστε καλά το χαρτί και µετά χτυπήστε το ελαφρά σε µια επίπεδη επιφάνεια ώστε να ισιώσουν οι άκρες του.
- 5. Τοποθετήστε το χαρτί στον τροφοδότη φύλλων µε την πλευρά εκτύπωσης προς τα πάνω και το επάνω άκρο προς τα κάτω. Σύρετε τον πλευρικό οδηγό ώστε να προσαρµόζεται στο πλάτος του χαρτιού.

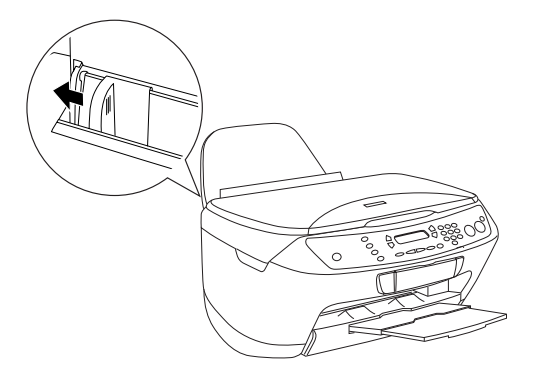

- ❏ *Βεβαιωθείτε ότι το χαρτί έχει τοποθετηθεί κάτω από τις προεξοχές στο εσωτερικό µέρος των πλευρικών οδηγών.*
- ❏ *Βεβαιωθείτε ότι το χαρτί δεν υπερβαίνει το σηµάδι βέλους που υπάρχει στο εσωτερικό µέρος του πλευρικού οδηγού.*

6. Μετακινήστε το προστατευτικό του τροφοδότη στην αρχική του θέση.

- ❏ *Τοποθετείτε πάντα χαρτί πριν ξεκινήσετε την εκτύπωση.*
- ❏ *Η χωρητικότητα τροφοδοσίας φύλλων διαφέρει ανάλογα µε τους ακόλουθους τύπους χαρτιού.*

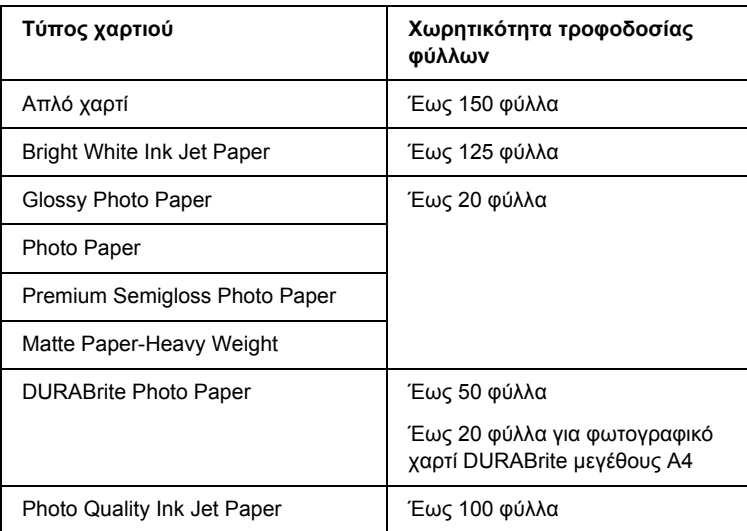

### *Τοποθέτηση εγγράφου στον πίνακα εγγράφων*

#### *Σηµείωση:*

- ❏ *∆ιατηρείτε τον πίνακα εγγράφων καθαρό.*
- ❏ *∆εν είναι δυνατή η σάρωση φιλµ.*
- 1. Ανοίξτε το κάλυµµα εγγράφων. Τοποθετήστε το πρωτότυπο έγγραφο στον πίνακα εγγράφων µε την πλευρά σάρωσης προς τα κάτω. Βεβαιωθείτε ότι το έγγραφο είναι ευθυγραµµισµένο σωστά.

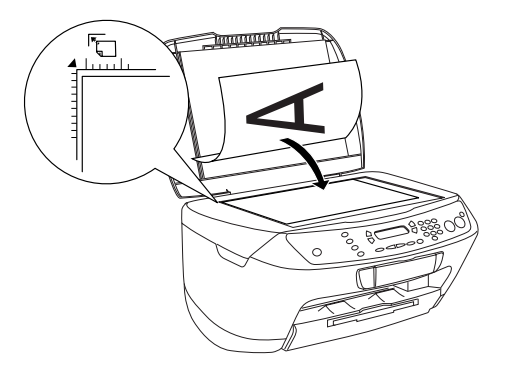

- ❏ *Βεβαιωθείτε ότι το έγγραφο βρίσκεται σε επίπεδη θέση στη γυάλινη επιφάνεια, διαφορετικά η εικόνα θα είναι εκτός εστίασης.*
- ❏ *Μια περιοχή περίπου 2,5 χιλιοστών από το άκρο της γυάλινης επιφάνειας του πίνακα εγγράφων δεν είναι δυνατό να περιληφθεί στη σάρωση.*

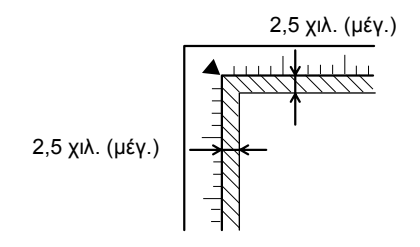

2. Κλείστε προσεκτικά το κάλυμμα εγγράφων για να μην μετατοπιστεί το έγγραφο.

#### *Σηµείωση:*

- ❏ *Για τη σωστή σάρωση του εγγράφου, κλείστε το κάλυµµα εγγράφων ώστε να εµποδίσετε την παρεµβολή από εξωτερικό φως.*
- ❏ *Μην αφήνετε φωτογραφίες στον πίνακα εγγράφων για µεγάλο χρονικό διάστηµα. Ενδέχεται να κολλήσουν στη γυάλινη επιφάνειά του.*
- ❏ *Μην τοποθετείτε βαριά αντικείµενα πάνω στη συσκευή.*

## *Ακύρωση αντιγραφής*

Για να ακυρώσετε την αντιγραφή, πατήστε το κουμπί Φ Stop (Διακοπή).

#### *Σηµείωση:*

*Μην τραβήξετε το χαρτί. Το χαρτί που αντιγράφεται θα βγει αυτόµατα στη θήκη εξόδου.*

# *Απευθείας εκτύπωση από κάρτα µνήµης*

Αυτή η συσκευή σάς επιτρέπει να εκτυπώνετε φωτογραφίες απευθείας από µια κάρτα µνήµης χωρίς να χρησιµοποιείτε υπολογιστή. Για πληροφορίες σχετικά µε την εκτύπωση από υπολογιστή, ανατρέξτε στον *Οδηγό αναφοράς*.

#### *Σηµείωση:*

- ❏ *Πριν εκτυπώσετε µεγάλες εργασίες, εκτυπώστε µία σελίδα για να βεβαιωθείτε για την ποιότητα εκτύπωσης.*
- ❏ *Συνιστάται να αποσυνδέσετε το καλώδιο USB όταν εκτυπώνετε απευθείας από µια κάρτα µνήµης. Εάν εκτυπώσετε απευθείας από µια κάρτα µνήµης µε το καλώδιο USB συνδεδεµένο, η εκτύπωση µπορεί να διαρκέσει περισσότερο.*

### *Εκτύπωση µε χρήση φόρµας ευρετηρίου*

Η χρήση µιας φόρµας ευρετηρίου είναι ένας εύκολος και απλός τρόπος για να εκτυπώσετε απευθείας από µια κάρτα µνήµης. Η φόρµα ευρετηρίου εµφανίζει σε µικρογραφίες τις φωτογραφίες που είναι αποθηκευµένες στην κάρτα µνήµης.

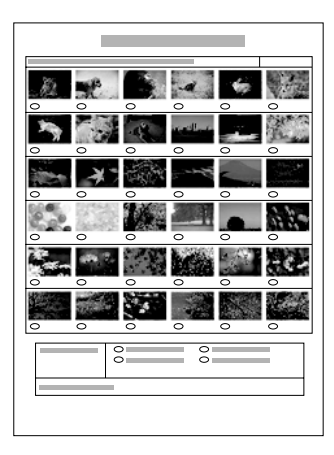

### *Εκτύπωση φόρµας ευρετηρίου*

- 1. Τοποθετήστε µια κάρτα µνήµης (βλ. «Τοποθέτηση καρτών µνήµης» στη σελίδα 29).
- 2. Πατήστε το κουμπί Card Print Mode (Κατάσταση εκτύπωσης από κάρτα) για να εισέλθετε στην κατάσταση εκτύπωσης από κάρτα.

#### *Σηµείωση:*

*Εάν στην οθόνη υγρών κρυστάλλων εµφανιστεί το µήνυµα* No memory card. Operation Canceled. *(∆εν υπάρχει κάρτα µνήµης. Η λειτουργία ακυρώθηκε.), τοποθετήστε σωστά µια κάρτα µνήµης πριν προχωρήσετε στο επόµενο βήµα.*

- 3. Εάν δεν εµφανιστεί στην οθόνη η ένδειξη 1.Print Index (Εκτύπωση ευρετηρίου), πατήστε επανειλημμένα το κουμπί Α ή το κουμπί ◀▶ Select (Επιλογή) µέχρι να εµφανιστεί, και στη συνέχεια πατήστε το κουμπί D ή το κουμπί OK.
- 4. Τοποθετήστε χαρτί A4 (βλ. «Τοποθέτηση χαρτιού» στη σελίδα 16).

- ❏ *Για την εκτύπωση φόρµας ευρετηρίου µπορεί να χρησιµοποιηθεί µόνο χαρτί A4.*
- ❏ *∆εν µπορείτε να εκτυπώσετε περισσότερες από µία φόρµες ευρετηρίου τη φορά και δεν µπορείτε να επιλέξετε τη διάταξη.*
- ❏ *Η φόρµα ευρετηρίου µπορεί να αποτελείται από πολλές σελίδες, ανάλογα µετον αριθµό των φωτογραφιών που υπάρχουν στην κάρτα µνήµης.*
- 5. Πατήστε το κουμπί  $\Diamond$  Color (Έγγρωμο) για να ξεκινήσει η εκτύπωση της φόρµας ευρετηρίου.

### *Εκτύπωση φωτογραφιών συµπληρώνοντας τη φόρµα ευρετηρίου*

- 1. Εκτυπώστε µια φόρµα ευρετηρίου (βλ. «Εκτύπωση φόρµας ευρετηρίου» στη σελίδα 22).
- 2. Στη φόρµα ευρετηρίου, χρησιµοποιήστε ένα σκούρο στυλό για να σηµειώσετε τους κύκλους κάτω από τις φωτογραφίες που θέλετε να εκτυπώσετε και καθορίστε τον τύπο χαρτιού.

∆είτε τα παρακάτω παραδείγµατα.

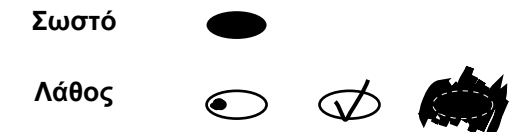

#### *Σηµείωση:*

*Συµπληρώστε σωστά τη φόρµα ευρετηρίου. ∆εν µπορείτε να αλλάξετετις ρυθµίσεις χρησιµοποιώντας τον πίνακα ελέγχου.*

- 3. Τοποθετήστε το χαρτί που έχετε επιλέξει στη φόρµα ευρετηρίου.
- 4. Εάν η ένδειξη 2.Scan Index (Σάρωση ευρετηρίου) δεν εµφανίζεται στην οθόνη υγρών κρυστάλλων, πατήστε επανειληµµένα το κουµπί ή το κουμπί  $\blacktriangleleft\blacktriangleright$  Select (Επιλογή) μέχρι να εμφανιστεί, και στη συνέχεια πατήστε το κουμπί D ή το κουμπί OK.
- 5. Τοποθετήστε τη φόρµα ευρετηρίου µε την πλευρά εκτύπωσης προς τα κάτω, και την κορυφή της να αγγίζει τη µπροστινή αριστερή άκρη του πίνακα εγγράφων (βλ. «Τοποθέτηση εγγράφου στον πίνακα εγγράφων» στη σελίδα 19).
- 6. Πατήστε το κουμπί  $\Diamond$  Color (Έγχρωμο) για να ξεκινήσει η εκτύπωση.
- 7. Αφαιρέστε την κάρτα µνήµης αφού ολοκληρωθεί η εκτύπωση (βλ. «Εξαγωγή καρτών µνήµης» στη σελίδα 32).

### *Εκτύπωση µίας φωτογραφίας από φόρµα ευρετηρίου*

- 1. Εκτυπώστε µια φόρµα ευρετηρίου (βλ. «Εκτύπωση φόρµας ευρετηρίου» στη σελίδα 22).
- 2. Τοποθετήστε κατάλληλο χαρτί για το σκοπό της εκτύπωσης (βλ. «Τοποθέτηση χαρτιού» στη σελίδα 16).
- 3. Πατήστε επανειλημμένα το κουμπί Α ή το κουμπί </>Select (Επιλογή) µέχρι να εµφανιστεί στην οθόνη υγρών κρυστάλλων η ένδειξη 3. One image (Μία εικόνα), και στη συνέχεια πατήστε το κουμπί D ή το κουμπί ΟΚ.
- 4. Καταχωρήστε τον αριθµό της φωτογραφίας που θέλετε στη φόρµα ευρετηρίου χρησιµοποιώντας τα αριθµητικά κουµπιά (ανατρέξτε στον ηλεκτρονικό *Οδηγό βασικών λειτουργιών*) ή πατήστε επανειληµµένα το κουμπί C μέχρι να εμφανιστεί ο αριθμός της φωτογραφίας που θα εκτυπωθεί. Τέλος, πατήστε το κουμπί D ή το κουμπί OK.

#### *Σηµείωση:*

*Μπορείτε να καταχωρήσετε έναν αριθµό έως το 999.*

5. Καταχωρήστε τον αριθµό των αντιγράφων που θέλετε χρησιµοποιώντας τα αριθµητικά κουµπιά, και στη συνέχεια πατήστε το κουμπί D ή το κουμπί OK.

#### *Σηµείωση:*

*Ο µέγιστος αριθµός αντιγράφων που µπορεί να εκτυπώσει αυτή η συσκευή τη φορά είναι 999. Εάν ο συνολικός αριθµός αντιγράφων που ορίζετε υπερβαίνει το µέγιστο, ο αριθµός θα ρυθµιστεί αυτόµατα στη µέγιστη τιµή.*

- 6. Αλλάξτε τη ρύθµιση της εκτύπωσης εάν είναι απαραίτητο (βλ. «Αλλαγή ρύθµισης εκτύπωσης» στη σελίδα 33).
- 7. Πατήστε το κουμπί  $\Diamond$  Color (Έγχρωμο) για να ξεκινήσει η εκτύπωση.
- 8. Αφαιρέστε την κάρτα µνήµης αφού ολοκληρωθεί η εκτύπωση (βλ. «Εξαγωγή καρτών µνήµης» στη σελίδα 32).

### *Εκτύπωση πολλών φωτογραφιών από φόρµα ευρετηρίου*

Μπορείτε να επιλέξετε και να εκτυπώσετε συνεχόµενες φωτογραφίες από µια φόρµα ευρετηρίου (πχ. φωτογραφίες 3 έως 12).

#### *Σηµείωση:*

*Μπορείτε να επιλέξετε µόνο συνεχόµενη σειρά αριθµών φωτογραφιών.*

- 1. Εκτυπώστε µια φόρµα ευρετηρίου (βλ. «Εκτύπωση φόρµας ευρετηρίου» στη σελίδα 22).
- 2. Τοποθετήστε κατάλληλο χαρτί για το σκοπό της εκτύπωσης (βλ. «Τοποθέτηση χαρτιού» στη σελίδα 16).
- 3. Πατήστε επανειλημμένα το κουμπί Α ή το κουμπί </br> Select (Επιλογή) µέχρι ναεµφανιστείστην οθόνηυγρών κρυστάλλων ηένδειξη 4.Range of image (Σειρά εικόνων), και στη συνέχεια πατήστε το κουµπί D ή το κουμπί OK.
- 4. Καταχωρήστε τον αριθµό της πρώτης φωτογραφίας που θα εκτυπωθεί χρησιµοποιώντας τα αριθµητικά κουµπιά (ανατρέξτε στον ηλεκτρονικό *Οδηγό βασικών λειτουργιών*) ή πατήστε επανειληµµένα το κουμπί C μέχρι να εμφανιστεί αυτός ο αριθμός. Τέλος, πατήστε το κουμπί D ή το κουμπί OK.

#### *Σηµείωση:*

*Μπορείτε να επιλέξετε έναν αριθµό έως το 999.*

- 5. Καταχωρήστε τον αριθµό της τελευταίας φωτογραφίας µε τον ίδιο τρόπο που καταχωρήσατε τον αριθµό της πρώτης και στη συνέχεια πατήστε το κουμπί D ή το κουμπί OK.
- 6. Καταχωρήστε τον αριθµό των αντιγράφων που θέλετε χρησιµοποιώντας τα αριθµητικά κουµπιά, και στη συνέχεια πατήστε το κουμπί D ή το κουμπί OK.

#### *Σηµείωση:*

*Ο µέγιστος αριθµός αντιγράφων που µπορεί να εκτυπώσει αυτή η συσκευή τη φορά είναι 999. Εάν ο συνολικός αριθµός αντιγράφων που ορίζετε υπερβαίνει το µέγιστο, ο αριθµός θα ρυθµιστεί αυτόµατα στη µέγιστη τιµή.*

- 7. Αλλάξτε τη ρύθµιση της εκτύπωσης εάν είναι απαραίτητο (βλ. «Αλλαγή ρύθµισης εκτύπωσης» στη σελίδα 33).
- 8. Πατήστε το κουμπί  $\Diamond$  Color (Έγχρωμο) για να ξεκινήσει η εκτύπωση.
- 9. Αφαιρέστε την κάρτα µνήµης αφού ολοκληρωθεί η εκτύπωση (βλ. «Εξαγωγή καρτών µνήµης» στη σελίδα 32).

### *Εκτύπωση όλων των φωτογραφιών µιας κάρτας µνήµης*

Με αυτή τη λειτουργία, µπορείτε να εκτυπώσετε όλες τις φωτογραφίες που είναι αποθηκευµένες σε µια κάρτα µνήµης.

- 1. Τοποθετήστε µια κάρτα µνήµης (βλ. «Τοποθέτηση καρτών µνήµης» στη σελίδα 29) και χαρτί (βλ. «Τοποθέτηση χαρτιού» στη σελίδα 16).
- 2. Πατήστε το κουμπί Card Print Mode (Κατάσταση εκτύπωσης από κάρτα) για να εισέλθετε στην κατάσταση εκτύπωσης από κάρτα.
- 3. Πατήστε επανειλημμένα το κουμπί Α ή το κουμπί </br> Select (Επιλογή) µέχρι να εµφανιστεί στην οθόνη υγρών κρυστάλλων η ένδειξη 5.All images (Όλες οι εικόνες), και στη συνέγεια πατήστε το κουμπί D ή το κουμπί ΟΚ.
- 4. Καταχωρήστε τον αριθµό των αντιγράφων που θέλετε χρησιµοποιώντας τα αριθµητικά κουµπιά, και στη συνέχεια ...<br>πατήστε το κουμπί D ή το κουμπί OK.

#### *Σηµείωση:*

*Ο µέγιστος αριθµός αντιγράφων που µπορεί να εκτυπώσει αυτή η συσκευή τη φορά είναι 999. Εάν ο συνολικός αριθµός αντιγράφων που ορίζετε υπερβαίνει το µέγιστο, ο αριθµός θα ρυθµιστεί αυτόµατα στη µέγιστη τιµή.*

- 5. Αλλάξτε τη ρύθµιση της εκτύπωσης εάν είναι απαραίτητο (βλ. «Αλλαγή ρύθµισης εκτύπωσης» στη σελίδα 33).
- 6. Πατήστε το κουμπί  $\Diamond$  Color (Έγχρωμο) για να ξεκινήσει η εκτύπωση.
- 7. Αφαιρέστε την κάρτα µνήµης αφού ολοκληρωθεί η εκτύπωση (βλ. «Εξαγωγή καρτών µνήµης» στη σελίδα 32).

### *Εκτύπωση µε λειτουργίες DPOF*

Το DPOF (Digital Print Order Format) είναι µια πρότυπη µορφή αίτησης αρχείων εκτύπωσης. Αυτή η συσκευή συµµορφώνεται µε την έκδοση DPOF 1.10. Το DPOF σάς επιτρέπει να ορίσετε τους αριθµούς φωτογραφιών και τον αριθµό αντιγράφων για τις φωτογραφίες που είναι αποθηκευµένες σε ψηφιακή φωτογραφική µηχανή, πριν ξεκινήσετε την εκτύπωση. Για να δηµιουργήσετε δεδοµένα DPOF, πρέπει να χρησιµοποιήσετε ψηφιακή φωτογραφική µηχανή που υποστηρίζει DPOF. Για λεπτοµέρειες σχετικά µε τις ρυθµίσεις DPOF της ψηφιακής φωτογραφικής µηχανής, ανατρέξτε στην τεκµηρίωση της µηχανής.

- 1. Τοποθετήστε µια κάρτα µνήµης µε πληροφορίες DPOF (βλ. «Τοποθέτηση καρτών µνήµης» στη σελίδα 29) και χαρτί (βλ. «Τοποθέτηση χαρτιού» στη σελίδα 16).
- 2. Πατήστε το κουμπί Card Print Mode (Κατάσταση εκτύπωσης από κάρτα) για να εισέλθετε στην κατάσταση εκτύπωσης από κάρτα.

3. Πατήστε επανειλημμένα το κουμπί Α ή το κουμπί </br> Select (Επιλογή) µέχρι να εµφανιστεί στην οθόνη υγρών κρυστάλλων η ένδειξη 6.DPOF, και στη συνέχεια πατήστε το κουμπί D ή το κουμπί OK.

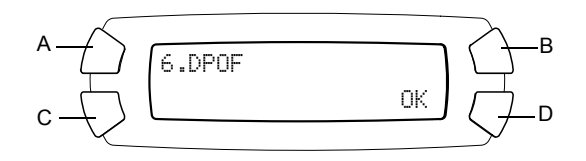

### *Σηµείωση:*

*Η ένδειξη* 6.DPOF *εµφανίζεται µόνο αν η κάρτα µνήµης περιέχει δεδοµένα DPOF.*

- 4. Καταχωρήστε τον αριθµό των αντιγράφων που θέλετε χρησιµοποιώντας τα αριθµητικά κουµπιά, και στη συνέχεια πατήστε το κουμπί D ή το κουμπί OK.
- 5. Αλλάξτε τη ρύθµιση της εκτύπωσης εάν είναι απαραίτητο (βλ. «Αλλαγή ρύθµισης εκτύπωσης» στη σελίδα 33).
- 6. Πατήστε το κουμπί  $\Phi$  Color (Έγχρωμο) για να ξεκινήσει η εκτύπωση.
- 7. Αφαιρέστε την κάρτα µνήµης αφού ολοκληρωθεί η εκτύπωση (βλ. «Εξαγωγή καρτών µνήµης» στη σελίδα 32).

### *Τοποθέτηση καρτών µνήµης*

### *Αποδεκτή κάρτα µνήµης*

Αυτή η συσκευή διαθέτει τρεις υποδοχές κάρτας µνήµης.

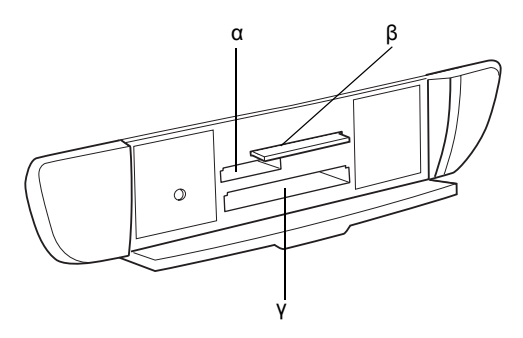

Οι τύποι των καρτών µνήµης που µπορούν να τοποθετηθούν σε κάθε υποδοχή εµφανίζονται παρακάτω.

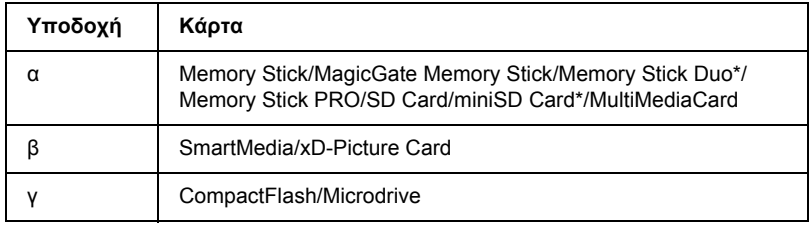

\* Απαιτείται προσαρµογέας.

#### *Σηµείωση:*

*Η µέθοδος χρήσης µιας κάρτας µνήµης διαφέρει ανάλογα µετον τύπο κάρτας. Για περισσότερες λεπτοµέρειες, ανατρέξτε στην τεκµηρίωση που συνοδεύει την κάρτα µνήµης.*

### *∆ιαθέσιµα αρχεία εικόνας*

Μπορείτε να χρησιµοποιήσετε αρχεία εικόνας που πληρούν τις παρακάτω προδιαγραφές.

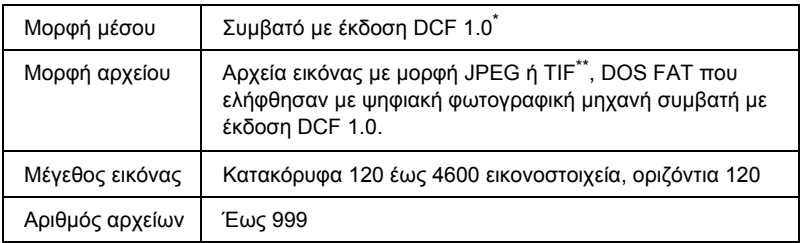

- \* Το DCF είναι συντοµογραφία του προτύπου «Design rule for Camera File system», το οποίο έχει οριστεί από τη Japan Electronics and Information Technology Industries Association (JEITA).
- \*\* Υποστηρίζει Exif έκδοσης 2.1/2.2.

#### *Σηµείωση:*

*∆εν µπορείτε να εκτυπώσετε εικόνες µε όνοµα αρχείου που περιέχει χαρακτήρες των δύο byte.*

### *Εισαγωγή κάρτας µνήµης στην υποδοχή*

- 1. Πατήστε το κουμπί <sup>Ο</sup> On (Ενεργοποίηση) για να ενεργοποιήσετε τη συσκευή.
- 2. Ανοίξτε το κάλυµµα της υποδοχής κάρτας µνήµης.

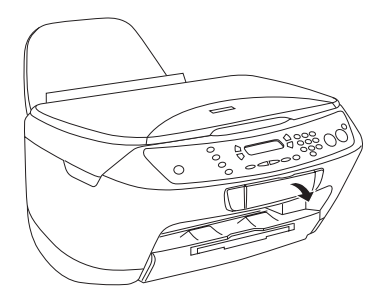

3. Βεβαιωθείτε ότι η φωτεινή ένδειξη κάρτας μνήμης πίσω από την υποδοχή της κάρτας είναι σβηστή, και στη συνέχεια τοποθετήστε την κάρτα µνήµης στην κατάλληλη υποδοχή µέχρι να συναντήσετε αντίσταση.

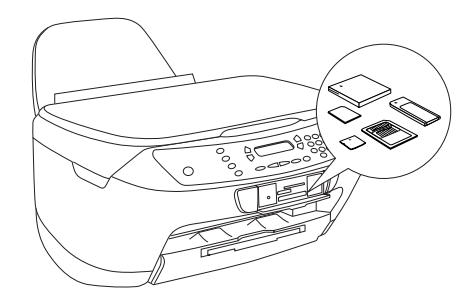

*Σηµείωση: Μπορείτε να τοποθετείτε µόνο µία κάρτα µνήµης τη φορά.*

4. Κλείστε το κάλυµµα της υποδοχής κάρτας µνήµης.

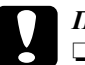

#### c *Προσοχή:*

- ❏ *Μην επιχειρήσετε να σπρώξετε την κάρτα µνήµης στην υποδοχή. Οι κάρτες µνήµης δεν µπορούν να τοποθετηθούν πλήρως µέσα στις υποδοχές καρτών.*
- ❏ *Η εσφαλµένη τοποθέτηση µιας κάρτας µνήµης ενδέχεται να προκαλέσει βλάβη στη συσκευή, στην κάρτα µνήµης ή και στα δύο.*
- ❏ *Όταν η κάρτα µνήµης είναι τοποθετηµένη, το κάλυµµα της υποδοχής κάρτας µνήµης πρέπει να παραµένει κλειστό, έτσι ώστε η κάρτα και η υποδοχή να προστατεύονται από τη σκόνη και το στατικό ηλεκτρισµό. ∆ιαφορετικά, υπάρχει κίνδυνος να χαθούν δεδοµένα της κάρτας µνήµης ή να προκληθεί βλάβη στη συσκευή.*
- ❏ *Ανάλογα µε την κάρτα µνήµης που έχει τοποθετηθεί στη συσκευή, το στατικό φορτίο στην κάρτα ενδέχεται να προκαλέσει προβλήµατα στη λειτουργία της συσκευής.*

#### *Σηµείωση:*

*Εάν µια κάρτα µνήµης δεν έχει τοποθετηθεί σωστά, η φωτεινή ένδειξη κάρτας µνήµης δεν ανάβει.*

5. Εάν οι φωτογραφίες είναι αποθηκευμένες στην κάρτα μνήμης, εμφανίζεται το ακόλουθο μήνυμα. Πατήστε το κουμπί D ή το κουμπί OK.

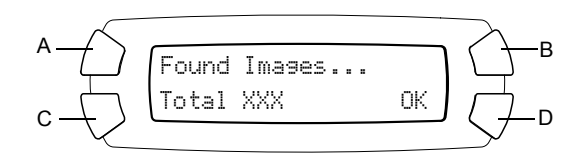

## *Εξαγωγή καρτών µνήµης*

- 1. Βεβαιωθείτε ότι η εργασία εκτύπωσης ολοκληρώθηκε και ότι η φωτεινή ένδειξη κάρτας µνήµης δεν αναβοσβήνει.
- 2. Ανοίξτε το κάλυµµα της υποδοχής κάρτας µνήµης.
- 3. Βγάλτε την κάρτα µνήµης τραβώντας την κατευθείαν έξω από την υποδοχή.

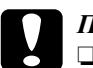

#### c *Προσοχή:*

❏ *Μην αφαιρείτε την κάρτα µνήµης και µην απενεργοποιείτε τη συσκευή κατά τη διάρκεια της εκτύπωσης ή όσο η φωτεινή ένδειξη κάρτας µνήµης αναβοσβήνει. Υπάρχει κίνδυνος να χαθούν δεδοµένα της κάρτας µνήµης.*

❏ *Εάν χρησιµοποιείτε τη συσκευή µε υπολογιστή που έχει εγκατεστηµένα Windows 2000 ή XP, µην απενεργοποιείτε ποτέ τη συσκευή και µην αποσυνδέετε το καλώδιο USB όταν η κάρτα µνήµης είναι τοποθετηµένη. Υπάρχει κίνδυνος να καταστραφούν δεδοµένα στην κάρτα µνήµης. Ανατρέξτε στον Οδηγό αναφοράς για περισσότερες λεπτοµέρειες.*

## *Αλλαγή ρύθµισης εκτύπωσης*

Μπορείτε να αλλάξετε τη ρύθµιση της εκτύπωσης όταν η οθόνη υγρών κρυστάλλων είναι στην κατάσταση που εµφανίζεται παρακάτω.

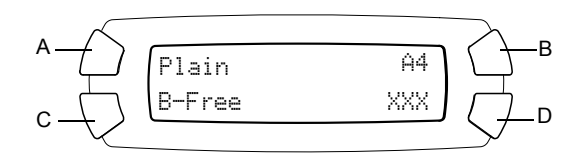

Πατήστε επανειλημμένα το κουμπί (A, B ή C) για τη ρύθμιση που θέλετε να αλλάξετε, µέχρι να εµφανιστεί η επιλογή που θέλετε στην οθόνη υγρών κρυστάλλων. Στην παρακάτω λίστα εµφανίζονται οι διαθέσιµες επιλογές και το κουµπί που πρέπει να πατήσετε.

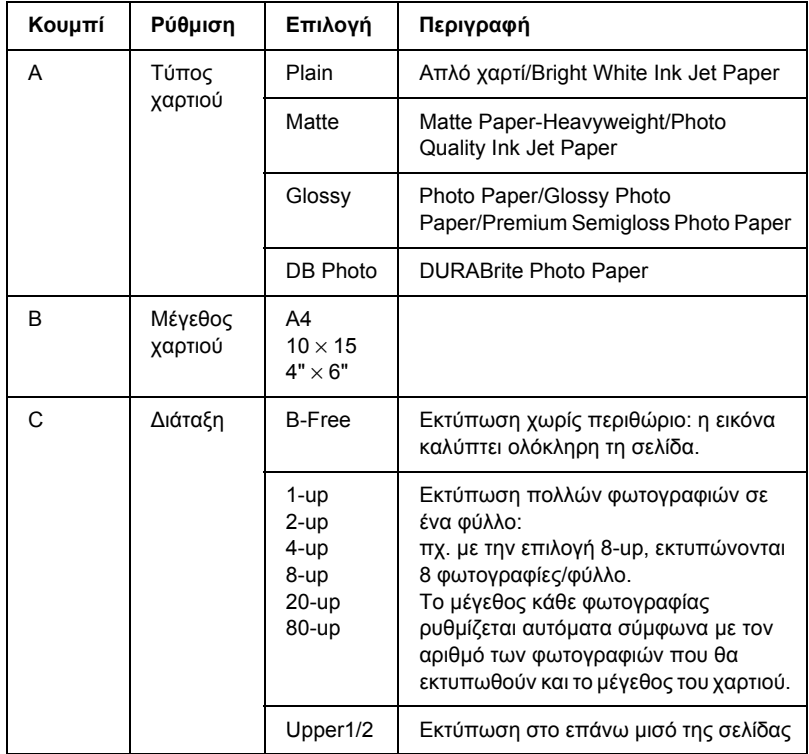

## *Ακύρωση εκτύπωσης*

Για να ακυρώσετε την εκτύπωση, πατήστε το κουμπί  $\odot$  Stop (Διακοπή).

#### *Σηµείωση:*

*Μην τραβήξετε το χαρτί. Το χαρτί που αντιγράφεται θα βγει αυτόµατα στη θήκη εξόδου.*

# *Σάρωση µε χρήση της οθόνης υγρών κρυστάλλων και των κουµπιών*

Αυτή η συσκευή επιτρέπει τη σάρωση εικόνων σε κάρτα µνήµης, υπολογιστή ή e-mail (διαθέσιµο σε υπολογιστή) και στη συνέχεια την επεξεργασία τους ώστε να ανταποκρίνονται στις ανάγκες σας. Για να σαρώσετε εικόνες σε υπολογιστή ή σε e-mail, ανατρέξτε στον *Οδηγό αναφοράς*.

#### *Σηµείωση:*

*∆εν είναι δυνατή η σάρωση φιλµ.*

∆ιαθέσιµες επιλογές σάρωσης:

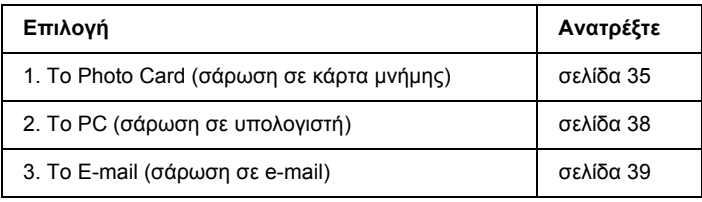

### *Σάρωση σε κάρτα µνήµης*

Μπορείτε να σαρώσετε µια εικόνα και να την αποθηκεύσετε απευθείας σε µια κάρτα µνήµης χωρίς να χρησιµοποιήσετε υπολογιστή. Οι σαρωµένες εικόνες αποθηκεύονται σε µορφή JPEG.

### *Σηµείωση:*

*Εάν εµφανιστεί το µήνυµα* The card is not properly formatted. Would like to format the card? *(Η κάρτα δεν έχει διαµορφωθεί σωστά. Θέλετε να διαµορφώσετε την κάρτα;) στην οθόνη υγρών κρυστάλλων, διαµορφώστε την κάρτα µνήµης (βλ. «∆ιαµόρφωση κάρτας µνήµης» στη σελίδα 37) ή πατήστε το κουµπί για να ακυρώσετε τη διαµόρφωση και στη συνέχεια αντικαταστήστε την κάρτα µε µία διαµορφωµένη.*

- 1. Τοποθετήστε µια κάρτα µνήµης (βλ. «Τοποθέτηση καρτών µνήµης» στη σελίδα 29).
- 2. Πατήστε το κουμπί Scan Mode (Κατάσταση σάρωσης) για να εισέλθετε στην κατάσταση σάρωσης.
- 3. Πατήστε επανειλημμένα το κουμπί Α ή το κουμπί </> **Select** (Επιλογή) µέχρι να εµφανιστεί η ένδειξη 1.To Photo Card (Σε κάρτα φωτογραφιών) στην οθόνη υγρών κρυστάλλων. Στη συνέχεια πατήστε το κουμπί D ή το κουμπί OK.

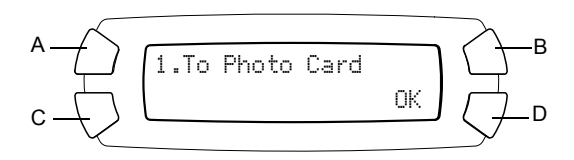

4. Χρησιμοποιήστε τα κουμπιά Α, Β και C για να επιλέξετε τον κατάλληλο τύπο εγγράφου, ποιότητα εκτύπωσης και περιοχή σάρωσης. Πατήστε επανειληµµένα το αντίστοιχο κουµπί µέχρι να εµφανιστεί η επιλογή που θέλετε στην οθόνη υγρών κρυστάλλων (δείτε την παρακάτω λίστα). Στη συνέχεια πατήστε το κουµπί 0.

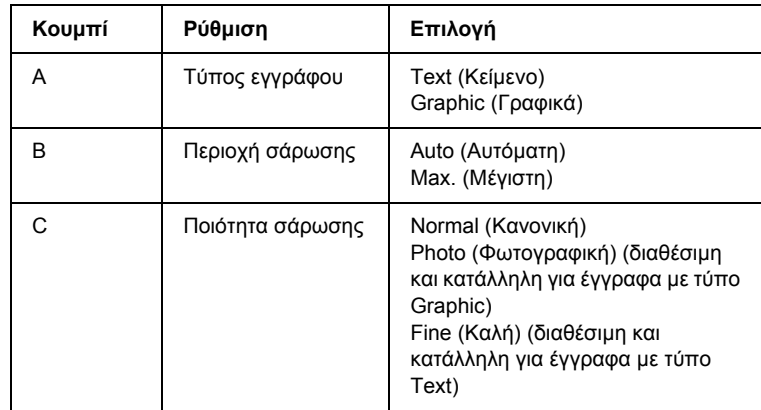

5. Τοποθετήστε το πρωτότυπο έγγραφο στον πίνακα εγγράφων (βλ. «Τοποθέτηση εγγράφου στον πίνακα εγγράφων» στη σελίδα 19). Στη συνέχεια πατήστε το κουµπί x Color (Έγχρωµο) για να ξεκινήσει η σάρωση.

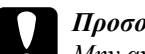

c *Προσοχή: Μην ανοίγετε ποτέ τη µονάδα σαρωτή κατά τη διάρκεια της σάρωσης ή της αντιγραφής, γιατί ενδέχεται να προκληθεί βλάβη στη συσκευή.*

#### *Σηµείωση:*

*Οι σαρωµένες εικόνες αποθηκεύονται στο φάκελο «epscan» που δηµιουργείται αυτόµατα όταν κάνετε σάρωση σε κάρτα µνήµης.*

6. Αφαιρέστε την κάρτα µνήµης αφού ολοκληρωθεί η εκτύπωση (βλ. «Εξαγωγή καρτών µνήµης» στη σελίδα 32).

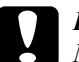

#### c *Προσοχή:*

*Μην αφαιρείτε την κάρτα µνήµης και µην απενεργοποιείτε τη συσκευή κατά τη διάρκεια της εκτύπωσης ή όσο η φωτεινή ένδειξη κάρτας µνήµης αναβοσβήνει. Υπάρχει κίνδυνος να χαθούν δεδοµένα της κάρτας µνήµης.*

### *∆ιαµόρφωση κάρτας µνήµης*

Εάν εµφανιστεί το µήνυµα The card is not properly formatted. Would like to format the card? (Η κάρτα δεν έχει διαµορφωθεί σωστά. Θέλετε να διαµορφώσετε την κάρτα;) στην οθόνη υγρών κρυστάλλων, µπορείτε να διαµορφώσετε την κάρτα µνήµης µε τον εξής τρόπο:

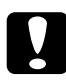

c *Προσοχή: Όταν γίνεται διαµόρφωση µιας κάρτας µνήµης, όλα τα δεδοµένα σε αυτή διαγράφονται.*

- 1. Πατήστε το κουµπί 0.
- 2. Πατήστε το κουμπί  $\otimes$  Color (Έγγρωμο) για να ξεκινήσει η διαµόρφωση. Αφού ολοκληρωθεί η διαµόρφωση, η συσκευή επιστρέφει στην κατάσταση λειτουργίας στην οποία βρισκόταν πριν ξεκινήσει η διαµόρφωση της κάρτας µνήµης.

### *Σάρωση στον υπολογιστή*

Αυτή η συσκευή επιτρέπει µέσω αυτής της λειτουργίας τη σάρωση µιας εικόνας σε έναν υπολογιστή ή την αποστολή ενός e-mail µε τη σαρωµένη εικόνα συνημμένη. Πριν χρησιμοποιήσετε αυτή τη λειτουργία, βεβαιωθείτε ότι έχετε εγκαταστήσει το *EPSON Scan* και το *EPSON Smart Panel* στον υπολογιστή σας.

- 1. Συνδέστε αυτή τη συσκευή µε τον υπολογιστή µε ένα καλώδιο USB και στη συνέχεια εκκινήστε τον υπολογιστή.
- 2. Τοποθετήστε το πρωτότυπο έγγραφο στον πίνακα εγγράφων (βλ. «Τοποθέτηση εγγράφου στον πίνακα εγγράφων» στη σελίδα 19).
- 3. Πατήστε το κουμπί Scan Mode (Κατάσταση σάρωσης) για να εισέλθετε στην κατάσταση σάρωσης.
- 4. Πατήστε επανειλημμένα το κουμπί Α ή το κουμπί </> **Select** (Επιλογή) µέχρι να εµφανιστεί η ένδειξη 2.To PC (Σε υπολογιστή) στην οθόνη υγρών κρυστάλλων, και στη συνέχεια πατήστε το κουµπί 0 ή το κουμπί OK.

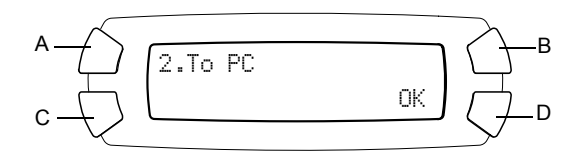

Γίνεται σάρωση του πρωτότυπου εγγράφου στον υπολογιστή σας και εκκίνηση του *EPSON Smart Panel*. Για λεπτοµέρειες σχετικά µε τις οδηγίες λειτουργίας του *EPSON Smart Panel*, ανατρέξτε στην αντίστοιχη *Βοήθεια*.

c *Προσοχή: Μην ανοίγετε ποτέ τη µονάδα σαρωτή κατά τη διάρκεια της σάρωσης ή της αντιγραφής, γιατί ενδέχεται να προκληθεί βλάβη στη συσκευή.*

### *Απευθείας σάρωση σε e-mail*

Αυτή η συσκευή σάς επιτρέπει να σαρώσετε µια εικόνα και στη συνέχεια να στείλετε ένα e-mail µε τη σαρωµένη εικόνα συνηµµένη. Πριν χρησιµοποιήσετε αυτή τη λειτουργία, βεβαιωθείτε ότι έχετε εγκαταστήσει το *EPSON Scan* και το *EPSON Smart Panel* στον υπολογιστή σας.

- 1. Συνδέστε αυτή τη συσκευή µε τον υπολογιστή και στη συνέχεια εκκινήστε τον υπολογιστή.
- 2. Τοποθετήστε το πρωτότυπο έγγραφο στον πίνακα εγγράφων (βλ. «Τοποθέτηση εγγράφου στον πίνακα εγγράφων» στη σελίδα 19).
- 3. Πατήστε το κουμπί Scan Mode (Κατάσταση σάρωσης) για να εισέλθετε στην κατάσταση σάρωσης.
- 4. Πατήστε επανειλημμένα το κουμπί Α ή το κουμπί </> **Select** (Επιλογή) µέχρι να εµφανιστεί η ένδειξη 3.To E-mail (Σε E-mail) στην οθόνη υγρών κρυστάλλων, και στη συνέχεια πατήστε το κουµπί 0 ή το κουμπί OK.

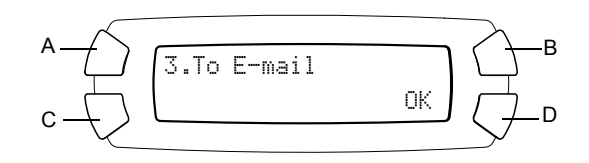

Για λεπτοµέρειες σχετικά µε τα περαιτέρω βήµατα, ανατρέξτε στον *Οδηγό αναφοράς*.

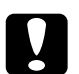

#### c *Προσοχή:*

*Μην ανοίγετε ποτέ τη µονάδα σαρωτή κατά τη διάρκεια της σάρωσης ή της αντιγραφής, γιατί ενδέχεται να προκληθεί βλάβη στη συσκευή.*

## *Ακύρωση σάρωσης*

Για να ακυρώσετε τη σάρωση, πατήστε το κουμπί  $\odot$  Stop (Διακοπή).

# *Αντικατάσταση δοχείων µελανιού*

Η συγκεκριμένη συσκευή παρακολουθεί την ποσότητα του μελανιού που αποµένει σε κάθε δοχείο χρησιµοποιώντας ένα chip IC που είναι ενσωµατωµένο στο δοχείο. Εάν διαπιστώσει ότι το µελάνι έχει λιγοστέψει ή εξαντλείται, σας ειδοποιεί για το δοχείο µελανιού που πρέπει να αντικαταστήσετε µε ένα µήνυµα στην οθόνη υγρών κρυστάλλων ή στον υπολογιστή σας.

## *∆οχεία µελανιού*

Μπορείτε να χρησιµοποιήσετε τα παρακάτω δοχεία µελανιού για τη συγκεκριµένη συσκευή.

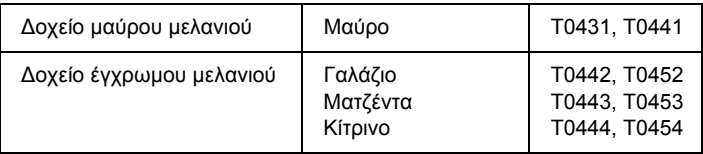

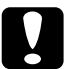

c *Προσοχή: Η EPSON συνιστά τη χρήση γνήσιων δοχείων µελανιού EPSON. Η EPSON δεν παρέχει καµία εγγύηση για οποιαδήποτε βλάβη προκαλείται από τη χρήση άλλων προϊόντων.*

## *Έλεγχος της στάθµης µελανιού*

Μπορείτε να ελέγξετε τη στάθµη του µελανιού είτε από την οθόνη υγρών κρυστάλλων είτε από τον υπολογιστή σας. Ανατρέξτε στον *Οδηγό αναφοράς* για λεπτοµέρειες σχετικά µε τον έλεγχο της στάθµης µελανιού από τον υπολογιστή.

### *Έλεγχος της στάθµης µελανιού από την οθόνη υγρών κρυστάλλων*

- 1. Βεβαιωθείτε ότι η συσκευή είναι ενεργοποιηµένη και πατήστε το κουμπί Setup Mode (Κατάσταση ρύθμισης).
- 2. Πατήστε επανειληµµένα το κουµπί µέχρι να εµφανιστεί η ένδειξη 2.Ink levels στην οθόνη υγρών κρυστάλλων και στη συνέχεια πατήστε το κουμπί  $\Diamond$  Color (Έγχρωμο). Εμφανίζεται η ποσότητα του µελανιού.

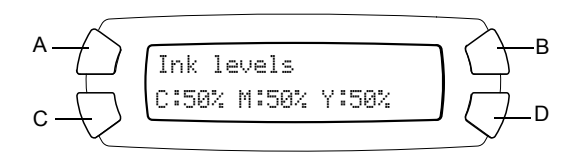

3. Εάν θέλετε να αντικαταστήσετε το δοχείο µελανιού, προχωρήστε στην επόµενη ενότητα. Για να επιστρέψετε στην προηγούµενη προβολή χωρίς να αντικαταστήσετε το δοχείο μελανιού, πατήστε το κουμπί OK.

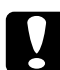

c *Προσοχή: Αφήστε το χρησιµοποιηµένο δοχείο µελανιού εγκατεστηµένο µέχρι τη στιγµή της αντικατάστασης. ∆ιαφορετικά, το µελάνι που αποµένει στα ακροφύσια της κεφαλής εκτύπωσης µπορεί να στεγνώσει.*

### *Προφυλάξεις κατάτηναντικατάσταση δοχείου µελανιού*

Πριν αντικαταστήσετε τα δοχεία µελανιού, διαβάστε όλες τις οδηγίες που περιέχονται σε αυτή την ενότητα και στην ενότητα «Κατά το χειρισµό δοχείων µελανιού» στη σελίδα 7.

- ❏ Εάν χρειαστεί να αφαιρέσετε προσωρινά ένα δοχείο µελανιού από τη συσκευή, προφυλάξτε το σηµείο τροφοδοσίας µελανιού του δοχείου από βροµιές και σκόνη. Αποθηκεύστε το δοχείο µελανιού σε περιβάλλον παρόµοιο µε αυτό της συσκευής. Όταν αποθηκεύετε ένα δοχείο, τοποθετήστε το έτσι, ώστε η ετικέτα στην οποία φαίνεται το χρώµα του µελανιού να βρίσκεται στο πάνω µέρος του δοχείου. Μην αποθηκεύετε τα δοχεία µελανιού τοποθετώντας τα ανάποδα.
- ❏ Η βαλβίδα στη θύρα τροφοδοσίας µελανιού είναι σχεδιασµένη έτσι, ώστε να συγκρατεί τυχόν παραπάνω ποσότητα µελανιού που θα απελευθερωθεί. Ωστόσο, συνιστάται προσεκτικός χειρισµός των δοχείων. Μην αγγίζετε τη θύρα τροφοδοσίας µελανιού του δοχείου ή τη γύρω περιοχή.
- ❏ Η συγκεκριµένη συσκευή χρησιµοποιεί δοχεία µελανιού εξοπλισµένα µε chip IC. Το chip IC παρακολουθεί µε ακρίβεια την ποσότητα µελανιού που χρησιµοποιείται από κάθε δοχείο έτσι ώστε αν κάποιο δοχείο αφαιρεθεί και τοποθετηθεί ξανά αργότερα, να είναι δυνατή η χρήση όλου του µελανιού που περιέχει. Ωστόσο, κάθε φορά που τοποθετείτε το δοχείο, καταναλώνεται κάποια ποσότητα µελανιού καθώς η συσκευή ελέγχει αυτόµατα την αξιοπιστία του δοχείου.
- ❏ Όταν αδειάσει ένα δοχείο µελανιού, δεν µπορείτε να συνεχίσετε την αντιγραφή ακόµη και αν τα άλλα δοχεία έχουν µελάνι. Πριν ξεκινήσετε την αντιγραφή, αντικαταστήστε το άδειο δοχείο.
- ❏ Εκτός από τη διαδικασία αντιγραφής, µελάνι καταναλώνεται και κατά τις παρακάτω λειτουργίες: καθαρισµός κεφαλής εκτύπωσης, αυτόµατος κύκλος καθαρισµού που πραγµατοποιείται όταν ενεργοποιείται η συσκευή και τροφοδότηση µε µελάνι κατά την τοποθέτηση του δοχείου µελανιού στη συσκευή.
- ❏ Μην ξαναγεµίζετε τα δοχεία µελανιού. Η συγκεκριµένη συσκευή υπολογίζει την ποσότητα του µελανιού που αποµένει χρησιµοποιώντας ένα chip IC που είναι ενσωµατωµένο στο δοχείο µελανιού. Ακόµη και αν ξαναγεµίσετε το δοχείο, η ποσότητα µελανιού που αποµένει δεν υπολογίζεται ξανά από το chip IC και έτσι η διαθέσιµη ποσότητα µελανιού δεν θα µεταβληθεί.

❏ Μετά την αντικατάσταση ενός δοχείου, αν το δοχείο έχει λίγο µελάνι ενδέχεται να έχει αδειάσει. Όταν εµφανιστεί µήνυµα που δηλώνει ότι το µελάνι έχει λιγοστέψει, ετοιµάστε νέο δοχείο µελανιού.

### *Αντικατάσταση δοχείου µελανιού*

Ακολουθήστε τα παρακάτω βήµατα για να αντικαταστήσετε τα δοχεία µελανιού.

#### *Σηµείωση:*

*Πριν αντικαταστήσετε ένα δοχείο µελανιού, διαβάστε τις ενότητες «Προφυλάξεις κατά την αντικατάσταση δοχείου µελανιού» στη σελίδα 42 και «Κατά το χειρισµό δοχείων µελανιού» στη σελίδα 7*.

1. Βεβαιωθείτε ότι η συσκευή είναι ενεργοποιηµένη.

#### 2. **Όταν εξαντληθεί το µελάνι:**

∆είτε στο µήνυµα της οθόνης ποιο δοχείο µελανιού έχει αδειάσει και στη συνέχεια πατήστε το κουµπί x Color (Έγχρωµο).

#### **Όταν το µελάνι έχει λιγοστέψει:**

Πατήστε το κουμπί Setup Mode (Κατάσταση ρύθμισης) για να εισέλθετε στην κατάσταση ρύθµισης, πατήστε επανειληµµένα το κουµπί µέχρι να εµφανιστεί η ένδειξη 5.Ink cartridge στην οθόνη υγρών κρυστάλλων, και στη συνέγεια πατήστε το κουμπί  $\otimes$  Color (Έγχρωµο).

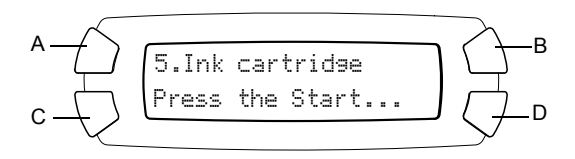

Τα δοχεία µελανιού µετατοπίζονται στη θέση αντικατάστασης.

3. Βεβαιωθείτε ότι το κάλυµµα εγγράφων είναι κλειστό και στη συνέχεια ανοίξτε τη µονάδα σαρωτή.

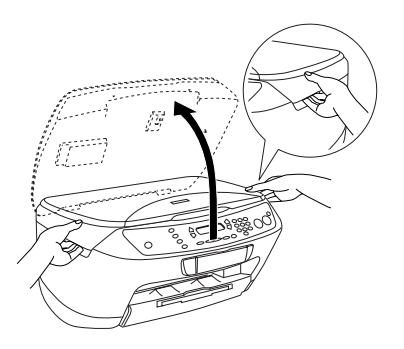

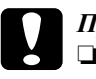

#### c *Προσοχή*

- ❏ *Μην ανοίγετετη µονάδα σαρωτή όταν το κάλυµµα εγγράφων είναι ακόµη ανοικτό.*
- ❏ *Μην µετακινείτετην κεφαλή εκτύπωσης µετο χέρι. Ενδέχεται να προκληθεί βλάβη στη συσκευή.*
- ❏ *Μην ξεκινήσετε την αντικατάσταση ενός δοχείου µελανιού πριν σταµατήσει η κεφαλή εκτύπωσης.*
- 4. Πριν αφαιρέσετε τη συσκευασία ενός νέου δοχείου µελανιού, ανακινήστε το δοχείο τέσσερις έως πέντε φορές.

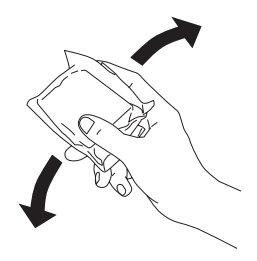

5. Ανοίξτε το κάλυμμα δοχείων.

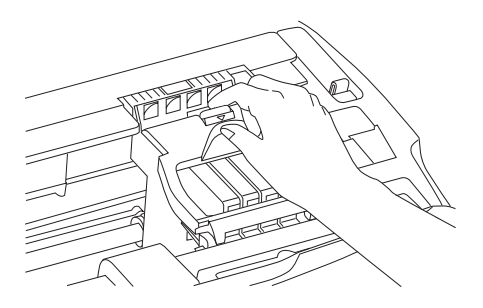

6. Πιέστε τις πλευρές του δοχείου µελανιού που θέλετε να αντικαταστήσετε. Αφαιρέστε το δοχείο από τη συσκευή και πετάξτε το µε το σωστό τρόπο. Μην αποσυναρµολογήσετε το χρησιµοποιηµένο δοχείο και µην επιχειρήσετε να το ξαναγεµίσετε.

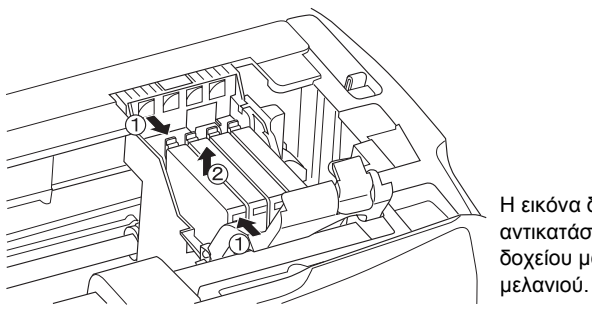

Η εικόνα δείχνει την αντικατάσταση του δοχείου µαύρου

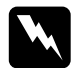

#### $\Pi$ ροειδοποίηση:

*Να είστε προσεκτικοί όταν µεταχειρίζεστε χρησιµοποιηµένα δοχεία µελανιού. Ενδέχεται να υπάρχει µελάνιγύρω από τη θύρα τροφοδοσίας µελανιού. Αν πέσει µελάνι στο δέρµα σας, ξεπλύνετέ το προσεκτικά µε σαπούνι και νερό. Αν µπει µελάνι στα µάτια σας, ξεπλύνετέ τα αµέσως µε νερό. Αν συνεχίσετε να έχετε ενοχλήσεις ή προβλήµατα στην όραση αφού ξεπλύνετε καλά τα µάτια σας, επισκεφθείτε αµέσως έναν γιατρό.*

### c *Προσοχή: Αφήστε το χρησιµοποιηµένο δοχείο µελανιού εγκατεστηµένο µέχρι τη στιγµή της αντικατάστασης. ∆ιαφορετικά, το µελάνι που αποµένει στα ακροφύσια της κεφαλής εκτύπωσης µπορεί να στεγνώσει.*

7. Τοποθετήστε το νέο δοχείο µελανιού κατευθείαν στην υποδοχή για το δοχείο, και στη συνέχεια πιέστε το πάνω µέρος του δοχείου µέχρι να ασφαλίσει στη θέση του.

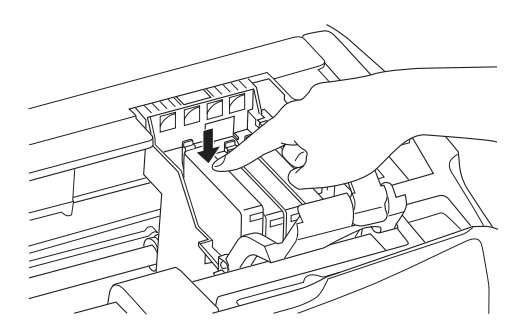

Εάν χρειάζεται να αντικαταστήσετε το άλλο δοχείο µελανιού, επαναλάβετε τα βήµατα 6 και 7.

8. Κλείστε το κάλυµµα δοχείων.

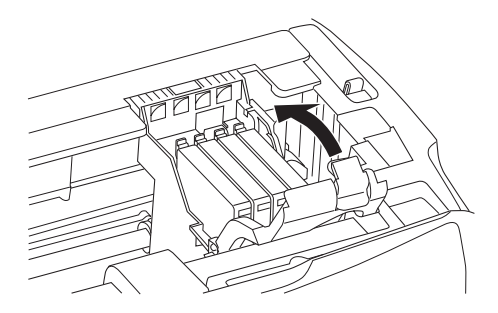

#### *Σηµείωση:*

*Εάν το κάλυµµα δοχείων δεν κλείνει εύκολα, ανατρέξτε στο βήµα 7 για να βεβαιωθείτε ότι το δοχείο µελανιού έχει τοποθετηθεί σωστά.*

#### 9. Κλείστε τη µονάδα σαρωτή.

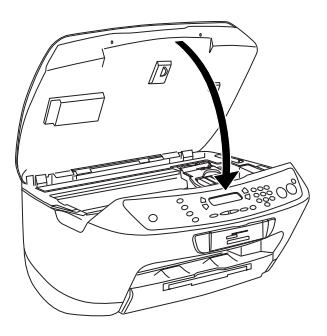

Η κεφαλή εκτύπωσης µετακινείται στην αρχική θέση και ξεκινά η τροφοδότηση µελανιού. Η ένδειξη Charging... εµφανίζεται στην οθόνη υγρών κρυστάλλων όταν η τροφοδότηση µελανιού είναι σε εξέλιξη. Η ένδειξη Charging... σταµατά να εµφανίζεται στην οθόνη όταν ολοκληρωθεί η τροφοδότηση µελανιού.

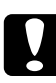

c *Προσοχή: Μην απενεργοποιείτε τη συσκευή όσο εµφανίζεται η ένδειξη* Charging... *στην οθόνη υγρών κρυστάλλων. ∆ιαφορετικά, η τροφοδότηση του µελανιού ενδέχεται να µην ολοκληρωθεί.*

#### *Σηµείωση:*

*Εάν εγκαταστήσετε ένα χρησιµοποιηµένο δοχείο µε ήδη χαµηλή στάθµη µελανιού, µπορεί να αδειάσει αµέσως µετά την αντικατάσταση. Σε αυτή την περίπτωση, αντικαταστήστε το δοχείο µελανιού µε ένα καινούριο.*